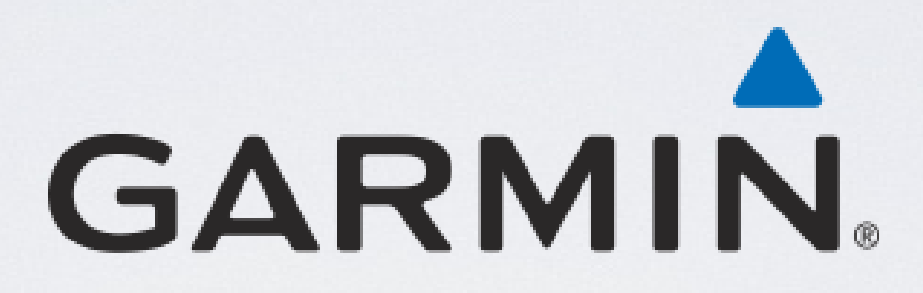

# Eine Garminkarte mit einer GMA-Datei auf einem Windows Computer oder Mac freischalten

Es wurden verwendet:

- Windows 7 Professional, Service Pack 1, 32 Bit
- OS X 10.9.1
- BaseCamp 4.2.5
- MapSource 6.16.3

• Anleitung für BaseCamp unter Windows  $\rightarrow$  ab Seite 5

• Anleitung für MapSource unter Windows  $\rightarrow$  ab Seite 10

• Anleitung für Mac OS  $X \rightarrow ab$  Seite 15

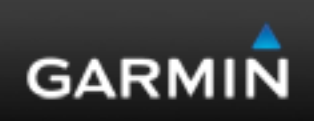

• Sie haben versucht, eine Garminkarte auf Ihrem Computer freizuschalten. Augenscheinlich hat es funktioniert und Sie haben eine Erfolgsmeldung erhalten, die Karte ist aber weiterhin gesperrt.

Möglicherweise haben Sie auch Ihren Computer gewechselt, z. B. wegen eines Defekts, Ihre Karte erneut installiert und scheitern nun an der Freischaltung.

Darauf haben Sie sich mit Garmin in Verbindung gesetzt, und von einem Mitarbeiter dort eine Datei mit der Endung ".gma" erhalten.

Auf den nächsten Seiten erfahren Sie, was mit dieser Datei gemacht werden muss, damit Sie Ihr Kartenmaterial damit freischalten können.

- 
- 
- 

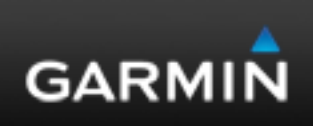

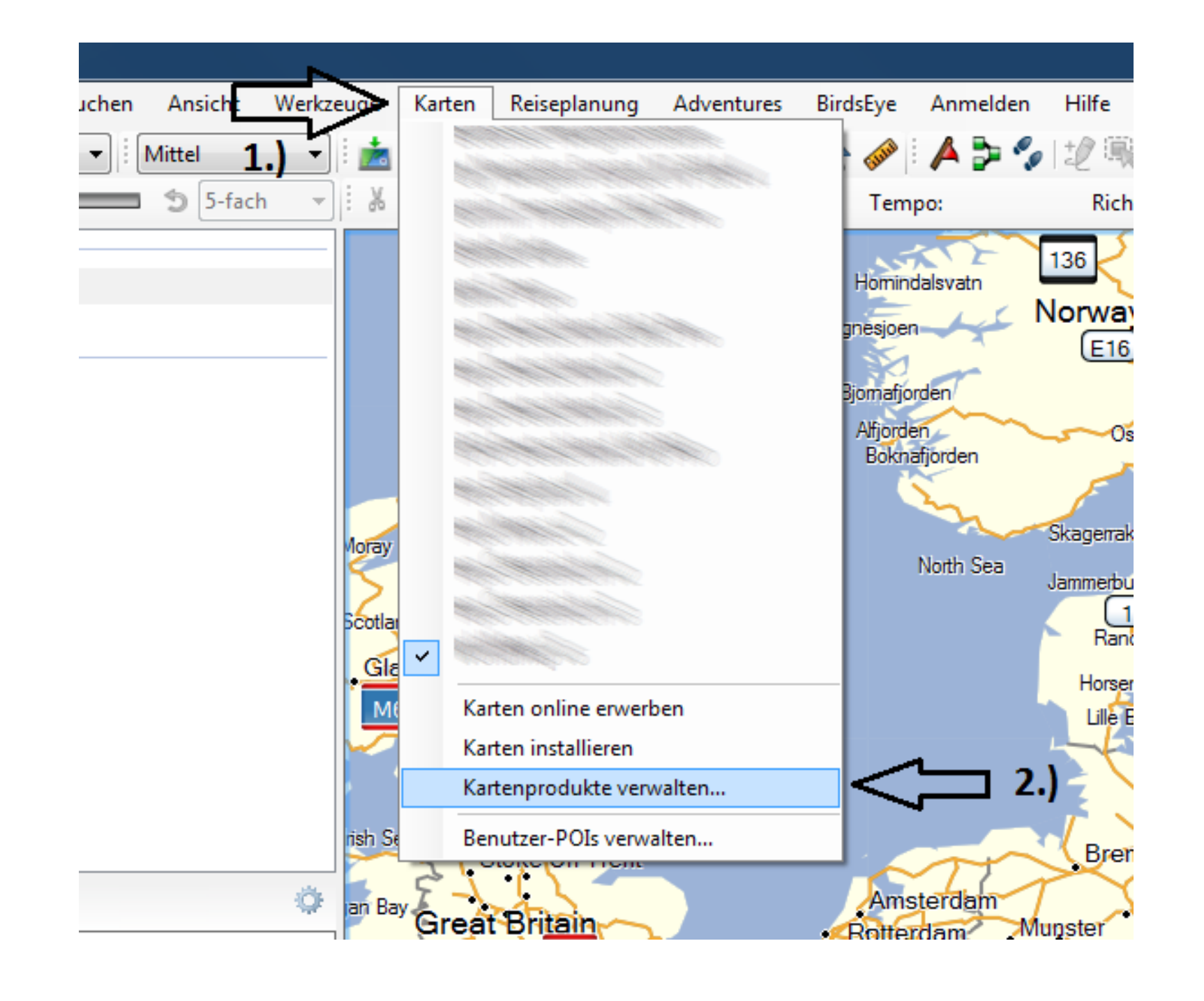

- Falls Sie unter Windows das Programm BaseCamp benutzen, starten Sie es, klicken dort in der Menüleiste zuerst auf "Karten" und dann auf "Kartenprodukte verwalten...".
- Beachten Sie bitte, dass bei älteren BaseCamp-Version als der 4.2.5, die hier verwendet wurde, die Menüführung auch "Dienstprogramme → Kartenprodukte verwalten" oder "Extras  $\rightarrow$  Kartenprodukte verwalten" lauten kann.

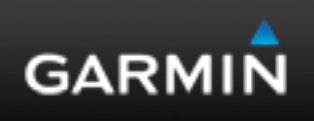

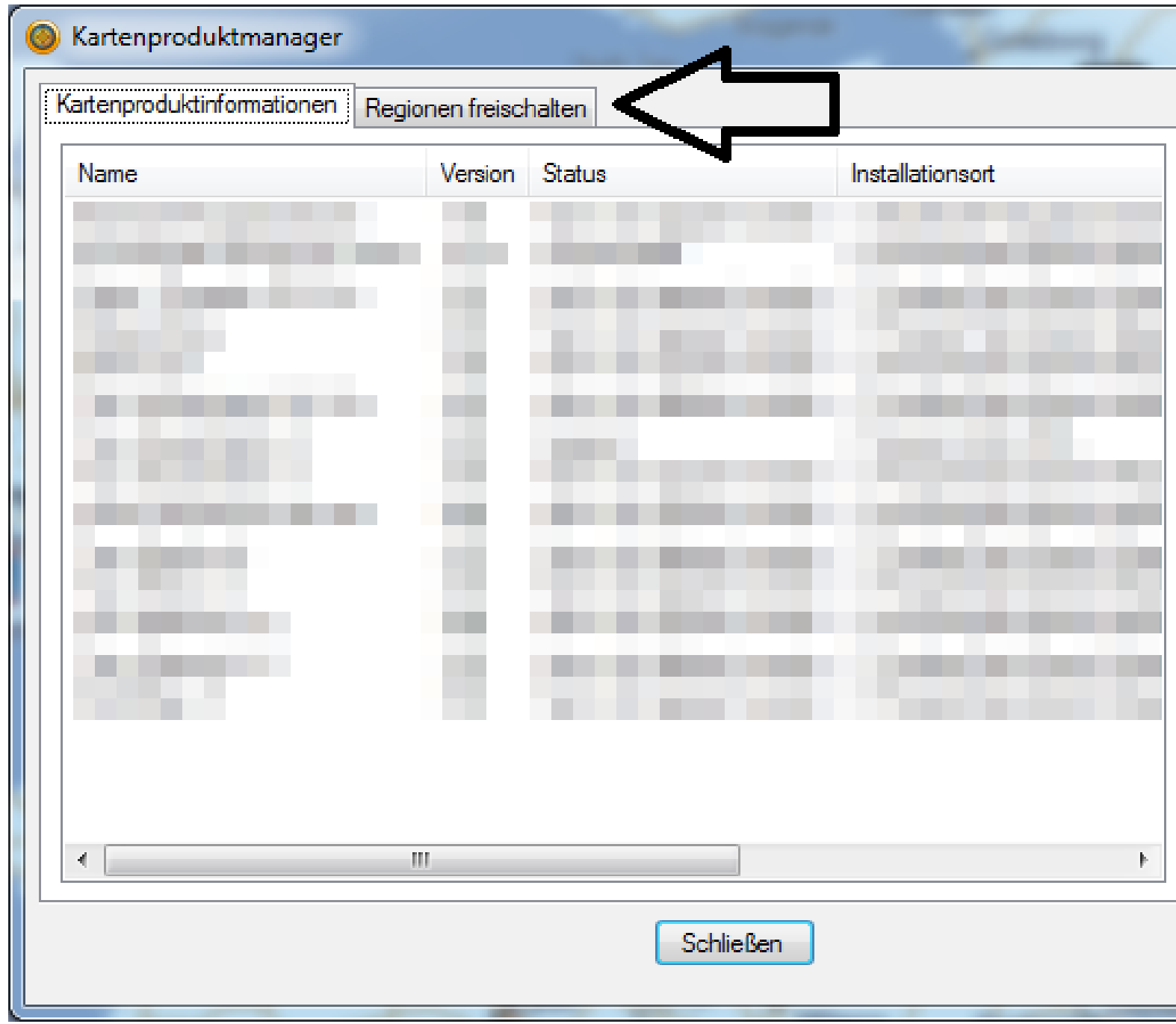

• Es öffnet sich nun der Kartenproduktmanager von BaseCamp. Die Registerkarte "Kartenproduktinformationen" ist dort standardmäßig ausgewählt. Vergewissern Sie sich, dass die Karte, die Sie freischalten möchten, hier namentlich, entweder mit dem Status "Gesperrt" oder "Nicht Authentifiziert", aufgelistet wird und klicken Sie dann auf die Registerkarte "Regionen freischalten".

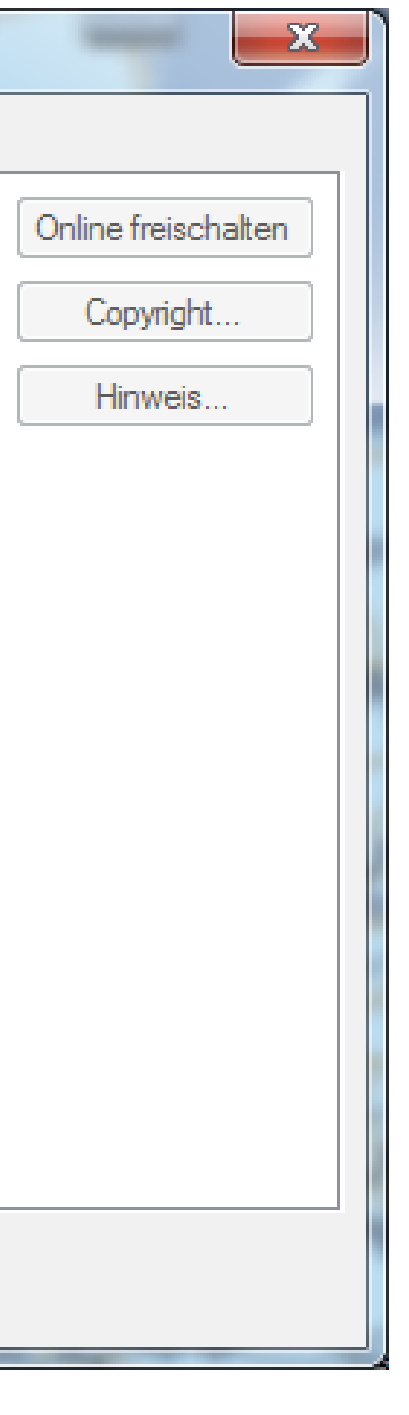

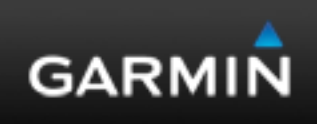

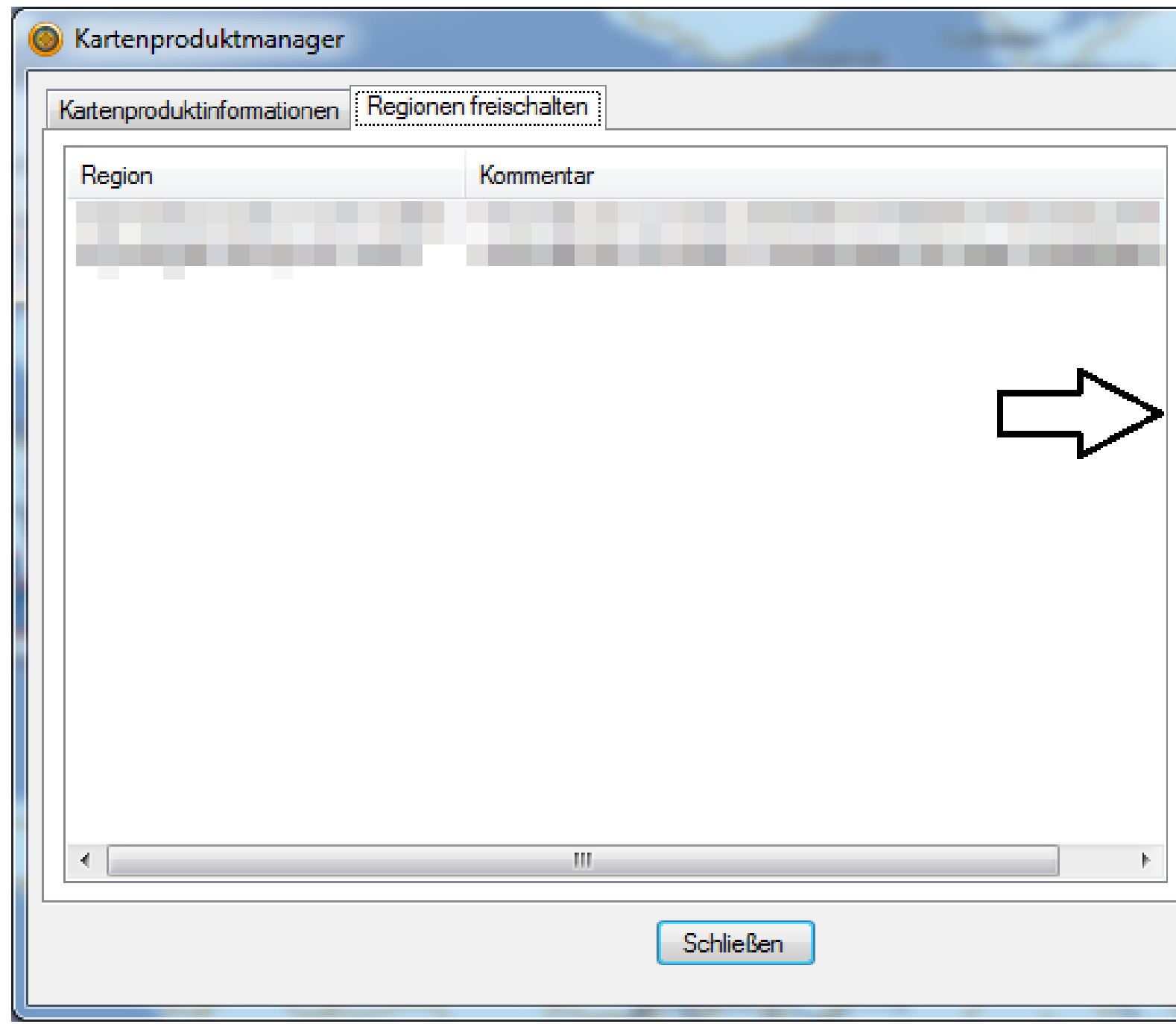

- Klicken Sie auf "Importieren".
- Falls dieser Button bei Ihnen nicht vorhanden ist, ist Ihre BaseCamp-Version veraltet. Installieren Sie bitte die aktuellste. Die Installationsroutine, die Sie hierfür benötigten ist auf unserer Internetseite unter http://www8.garmin.com/support/download details.jsp?id=4435 erhältlich.

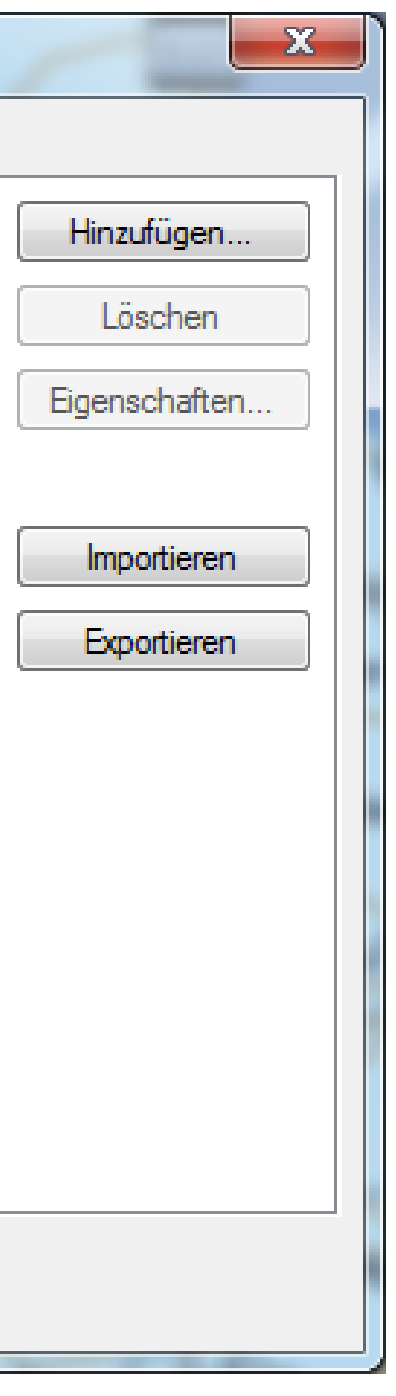

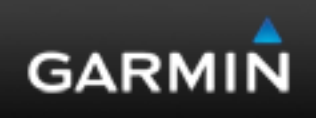

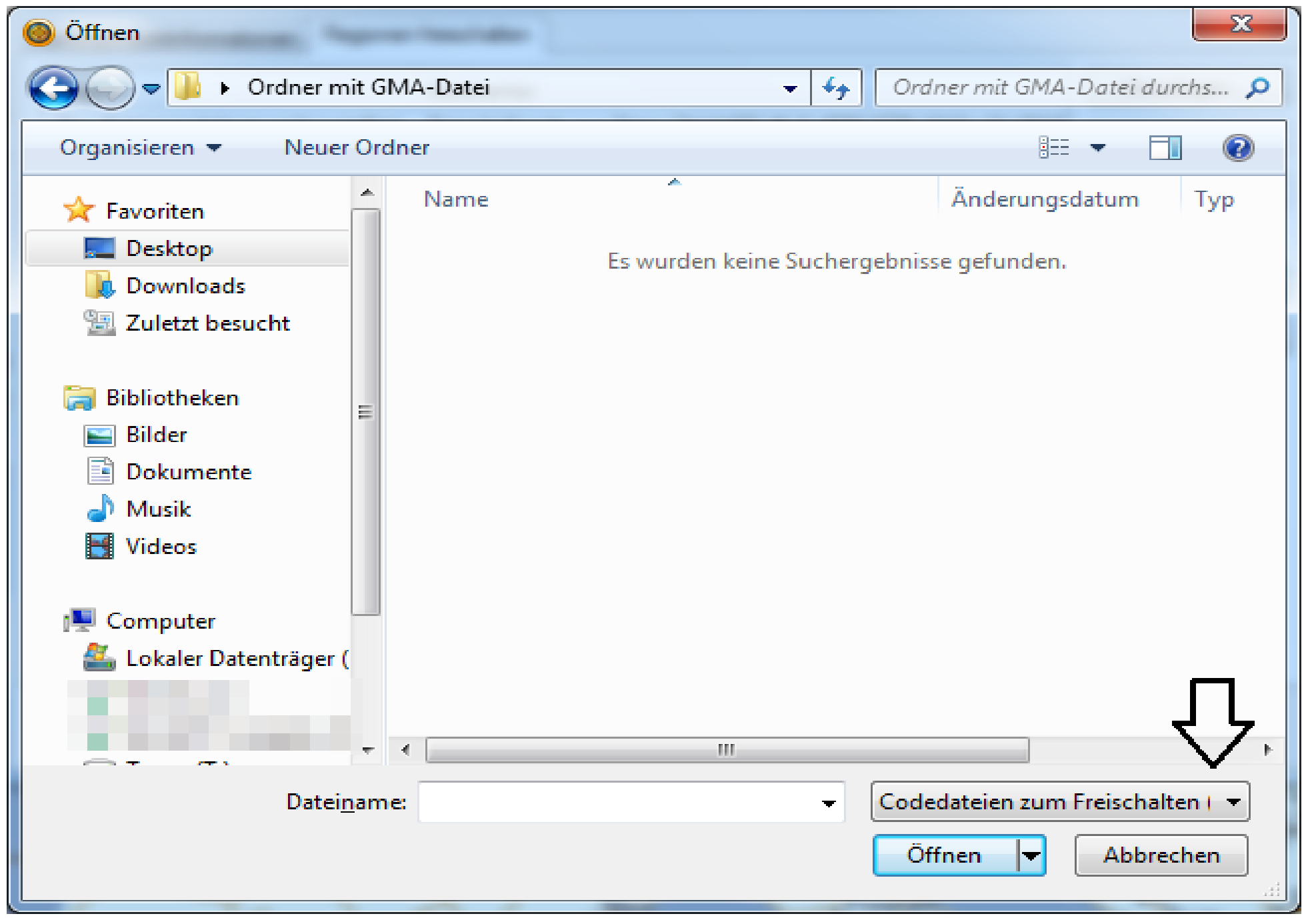

- In dem "Öffnen"-Dialogfenster, das nun erscheint, begeben Sie sich an den Ort, an dem Sie die GMA-Datei abgelegt haben. Wir haben diesen zur Verdeutlichung "Ordner mit GMA-Datei" genannt.
- Klicken Sie dort dann unten rechts auf "Codedateien zum Freischalten"...

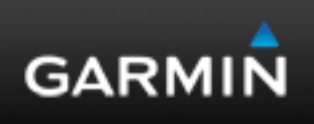

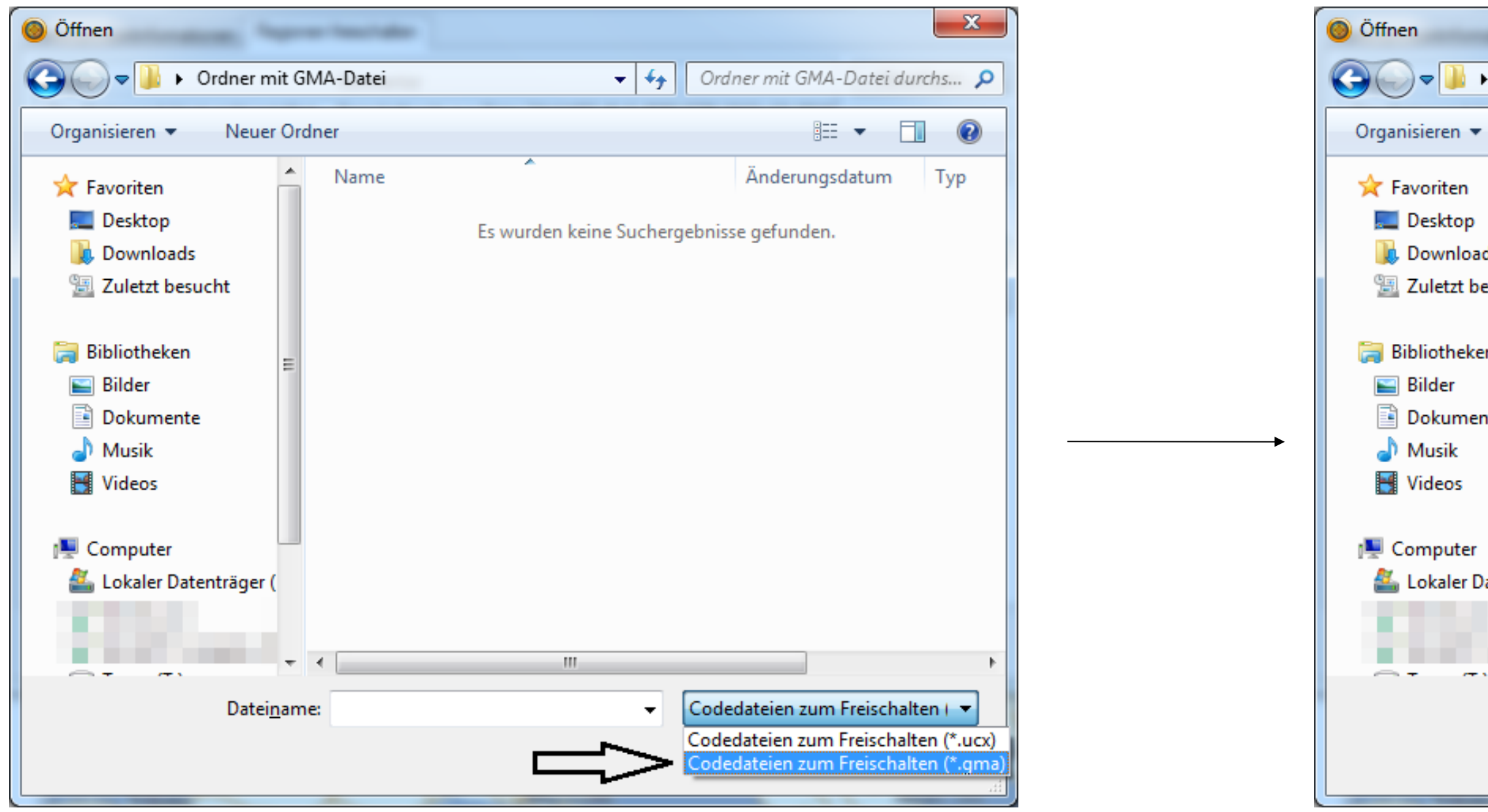

- … und wählen die Option "Codedateien zum Freischalten (\*.gma)".
- Die GMA-Datei ist nun sichtbar. Wählen Sie sie zuerst aus, indem Sie mit der linken Maustaste einmal daraufklicken und klicken Sie anschließend auf "Öffnen".

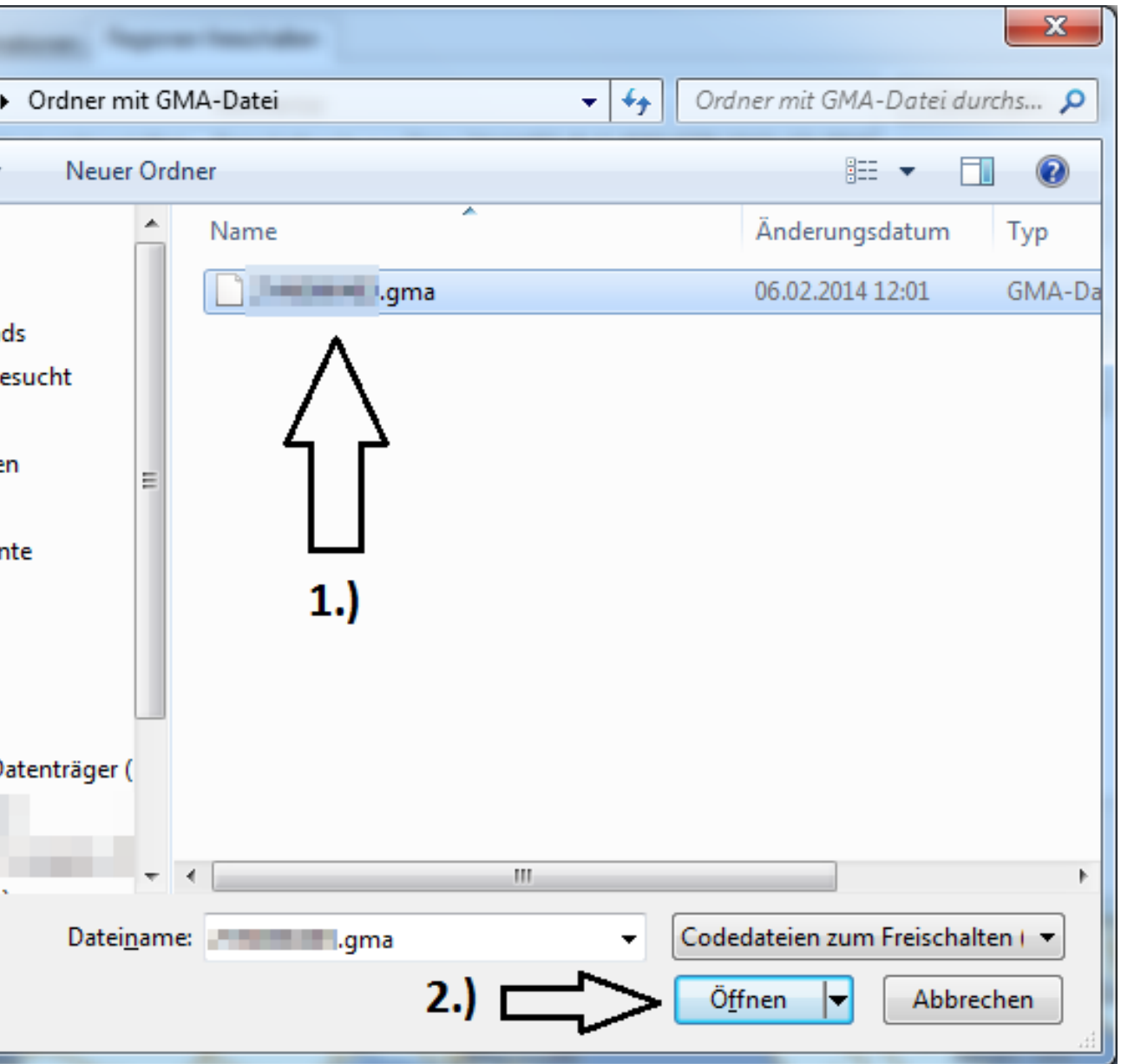

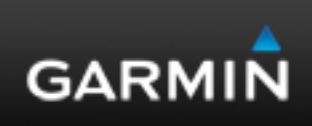

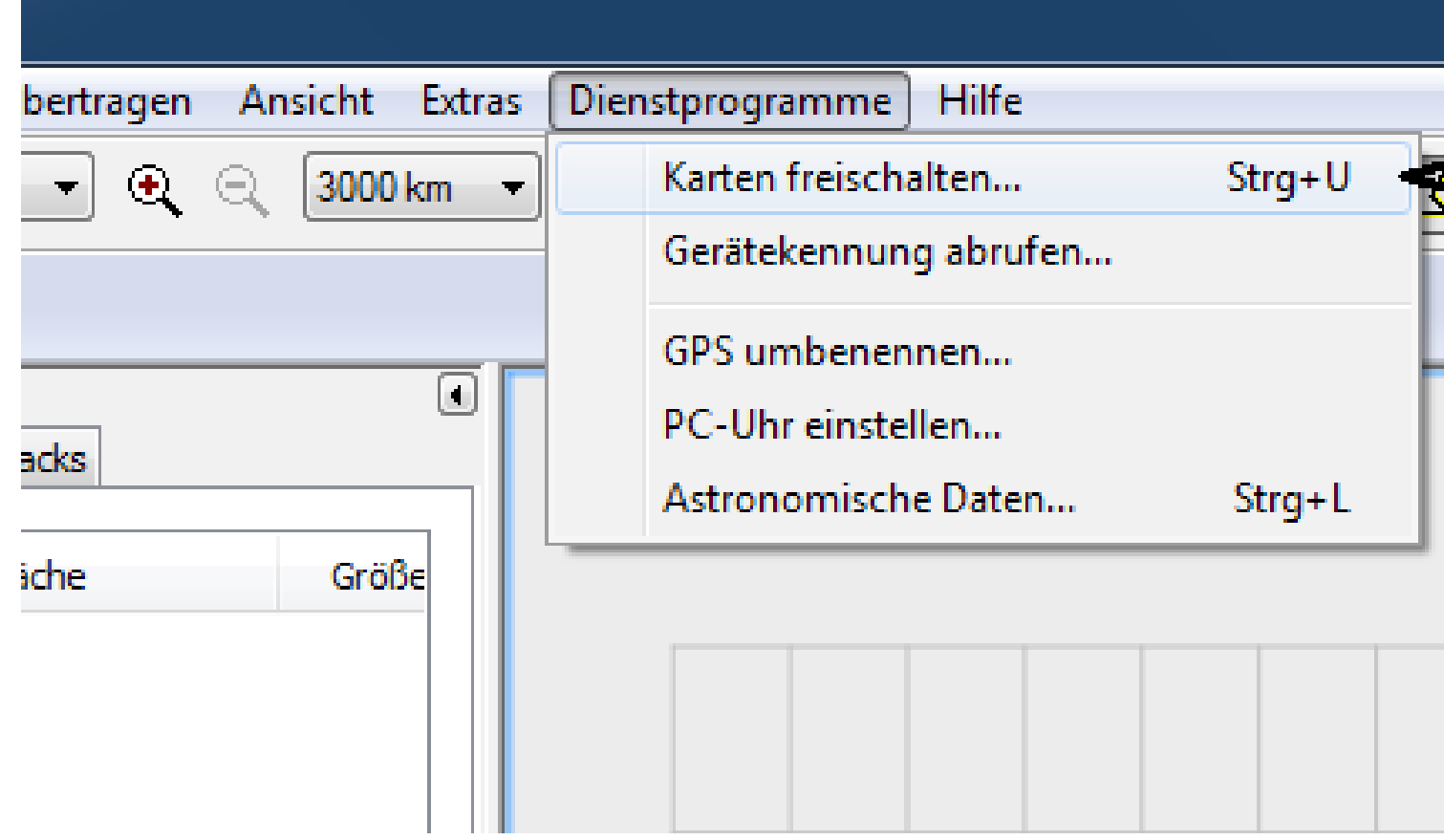

• Falls Sie unter Windows das Programm MapSource benutzen, starten Sie es und klicken dort in der Menüleiste zuerst auf "Dienstprogramme" und dann auf "Karten freischalten...".

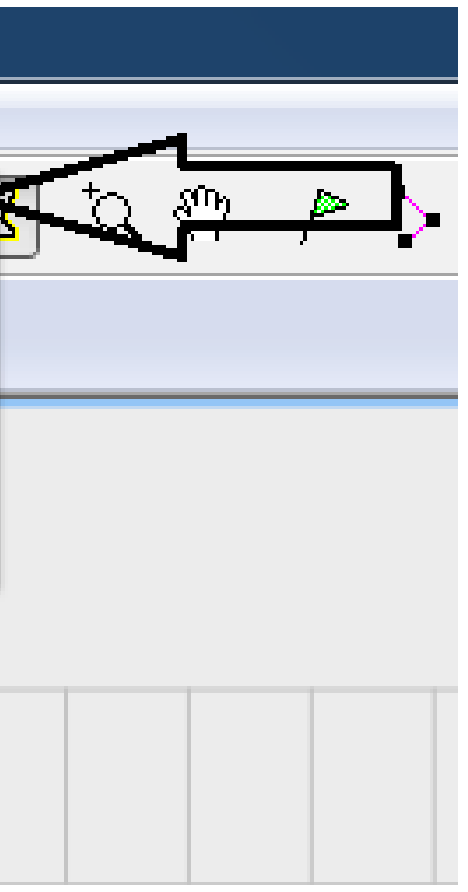

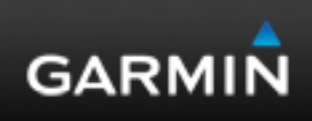

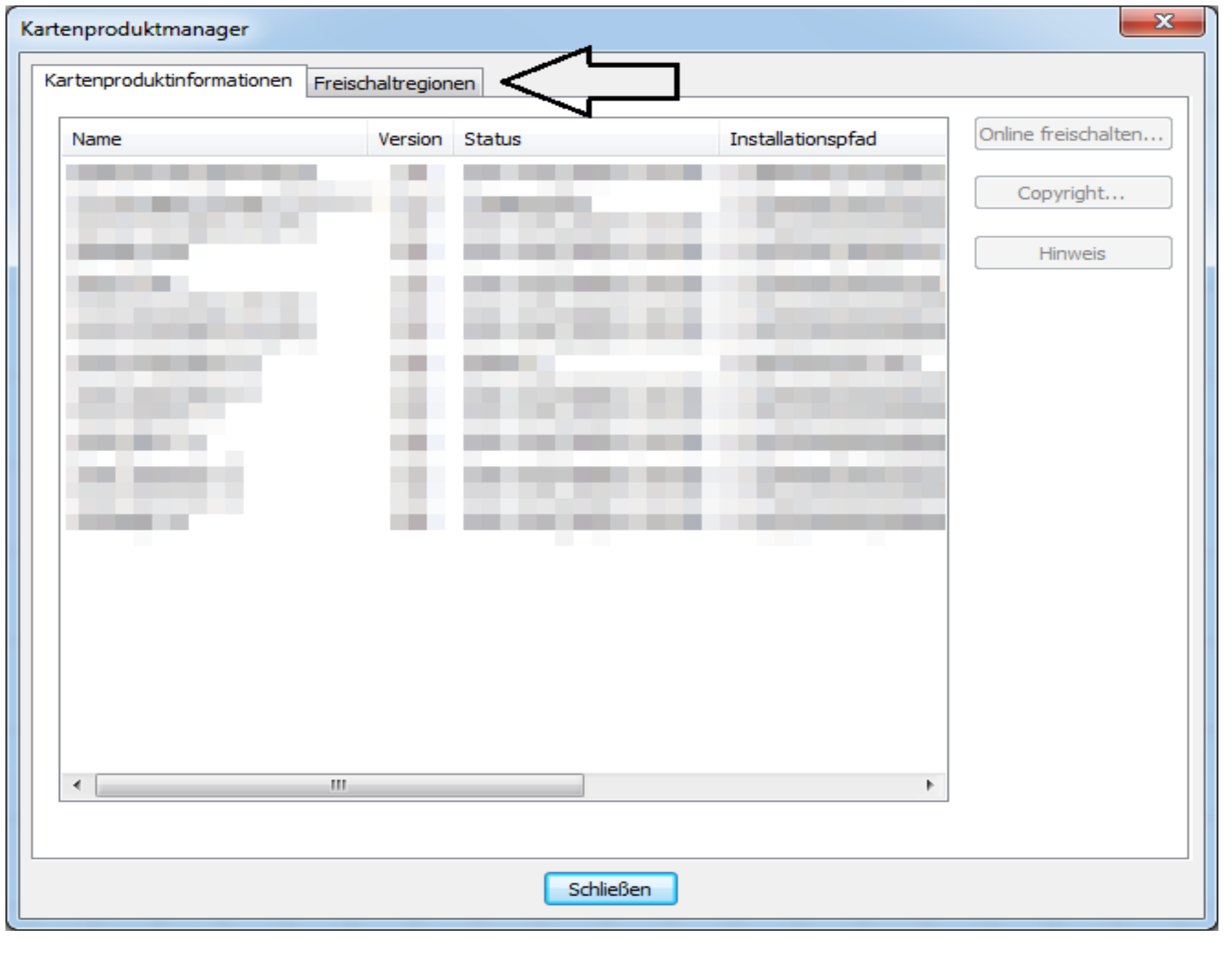

• Es öffnet sich nun der Kartenproduktmanager von MapSource. Die Registerkarte "Kartenproduktinformationen" ist dort standardmäßig ausgewählt. Vergewissern Sie sich, dass die Karte, die Sie freischalten möchten, hier namentlich, entweder mit dem Status "Gesperrt" oder "Nicht Authentifiziert", aufgelistet wird und klicken Sie dann auf die Registerkarte "Freischaltregionen".

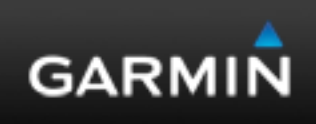

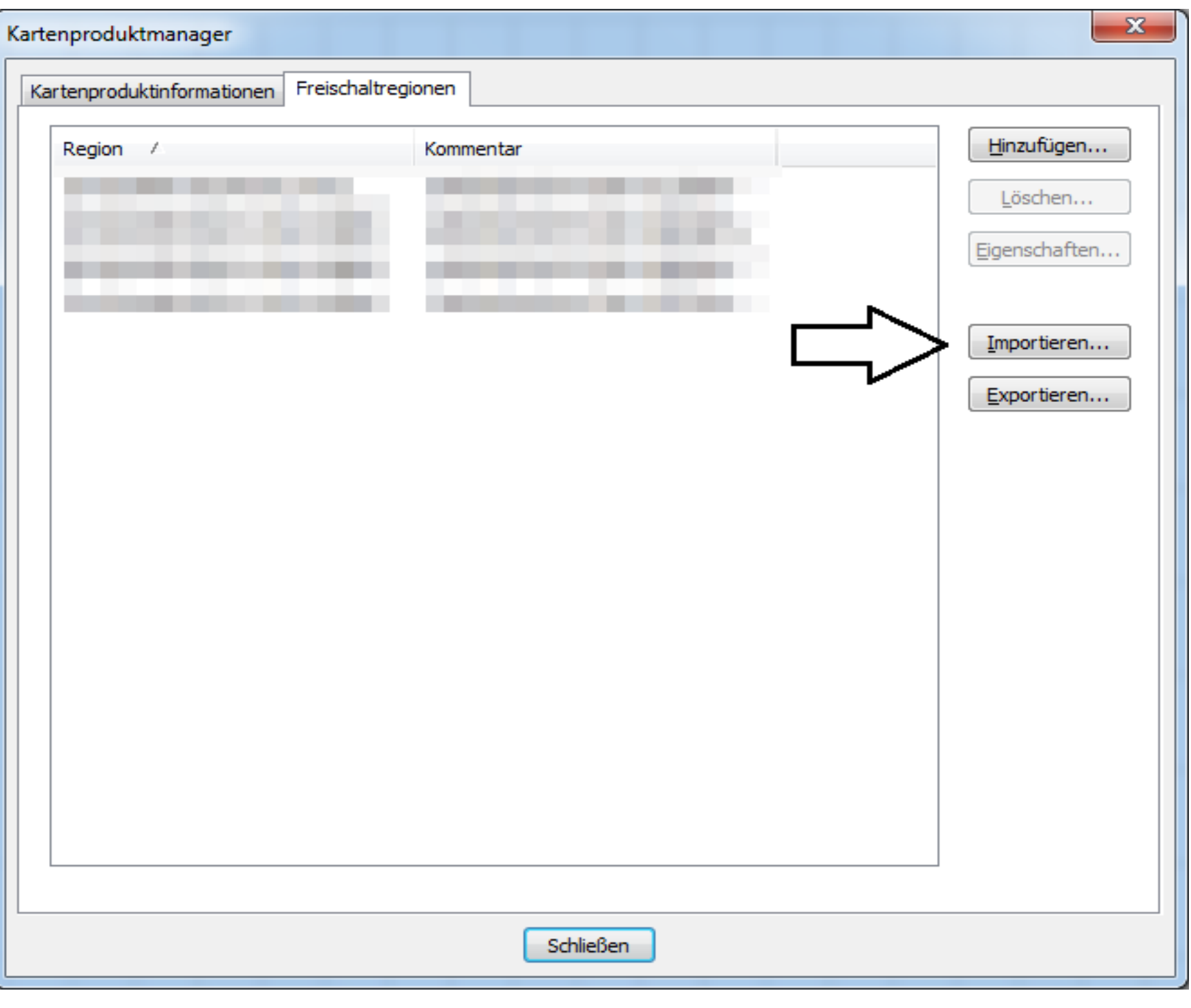

- Klicken Sie auf "Importieren".
- Falls dieser Button bei Ihnen nicht vorhanden ist, oder die Menüführung generell grob von der Anleitung abweicht, ist Ihre MapSource-Version veraltet. Installieren Sie bitte die aktuellste. Die Installationsroutine, die Sie hierfür benötigten ist auf unserer Internetseite unter http://www8.garmin.com/support/download details.jsp?id=209 erhältlich.

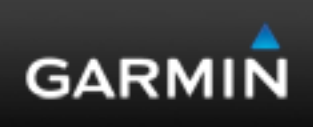

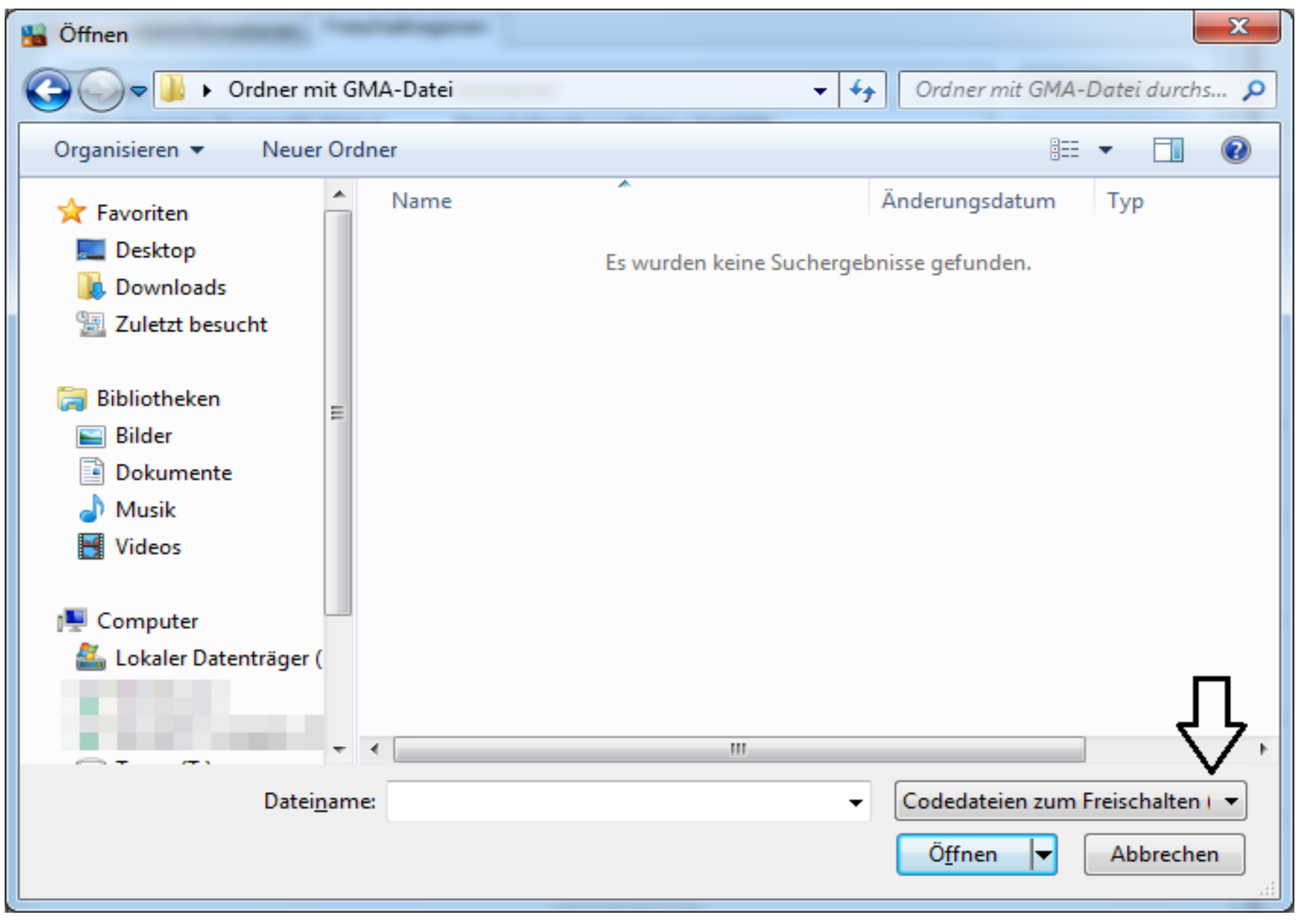

- In dem "Öffnen"-Dialogfenster, das nun erscheint, begeben Sie sich an den Ort, an dem Sie die GMA-Datei abgelegt haben. Wir haben diesen zur Verdeutlichung "Ordner mit GMA-Datei" genannt.
- Klicken Sie dort dann unten rechts auf "Codedateien zum Freischalten"...

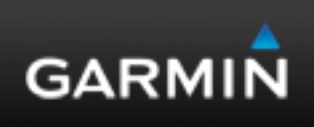

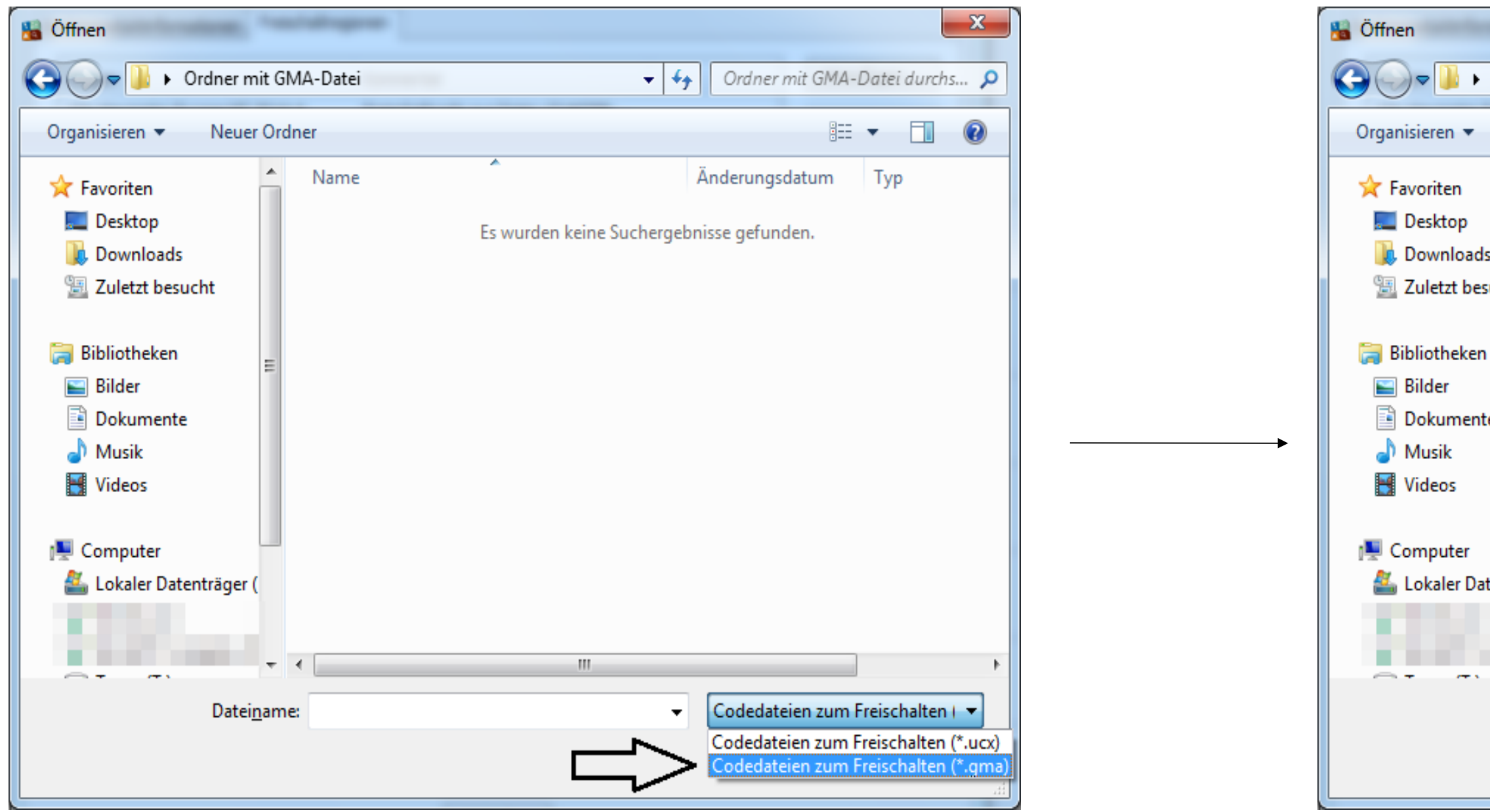

- … und wählen die Option "Codedateien zum Freischalten (\*.gma)".
- Die GMA-Datei ist nun sichtbar. Wählen Sie sie zuerst aus, indem Sie mit der linken Maustaste einmal daraufklicken und klicken Sie anschließend auf "Öffnen".

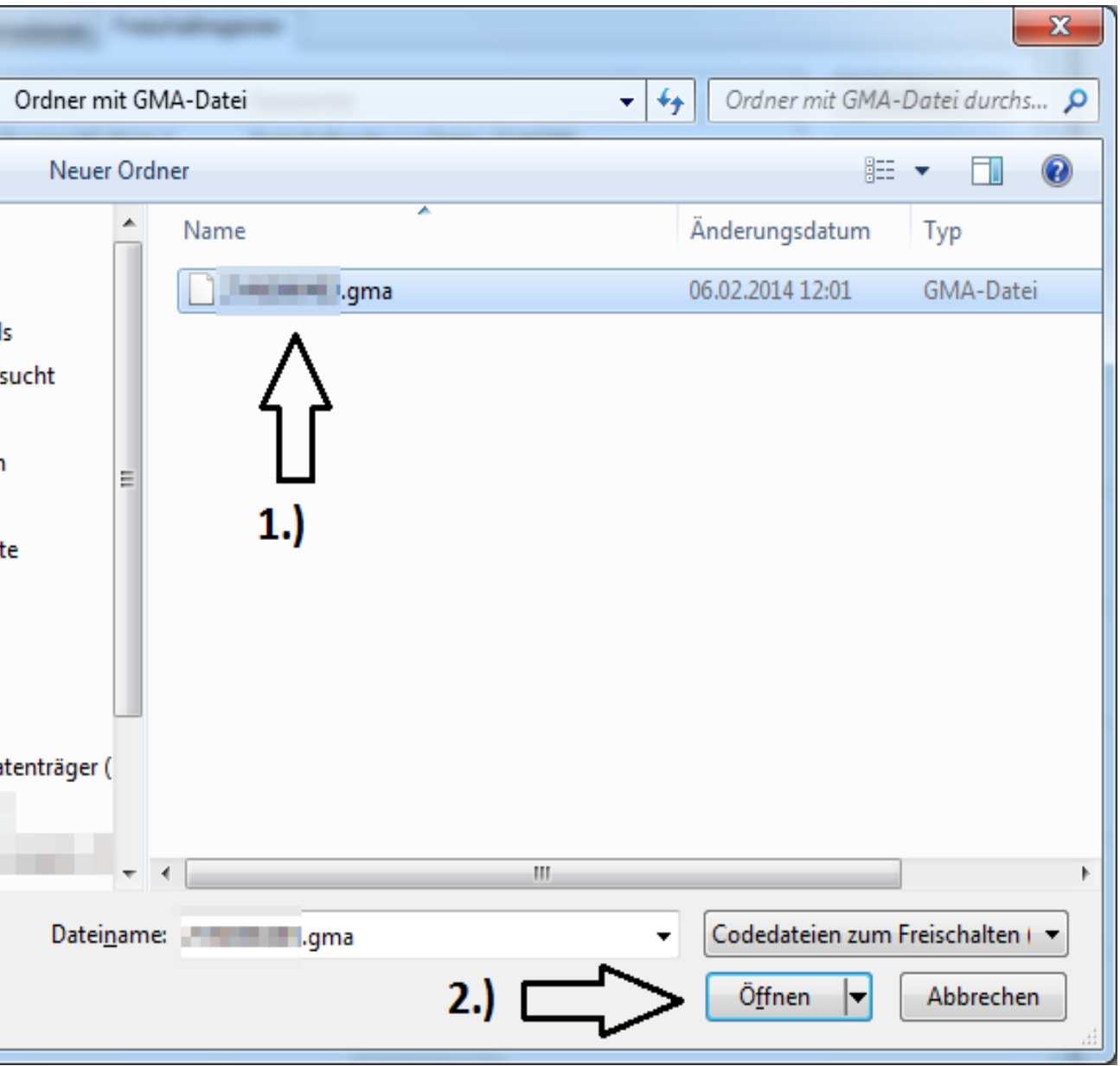

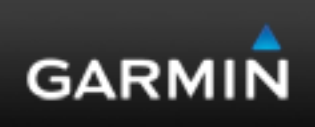

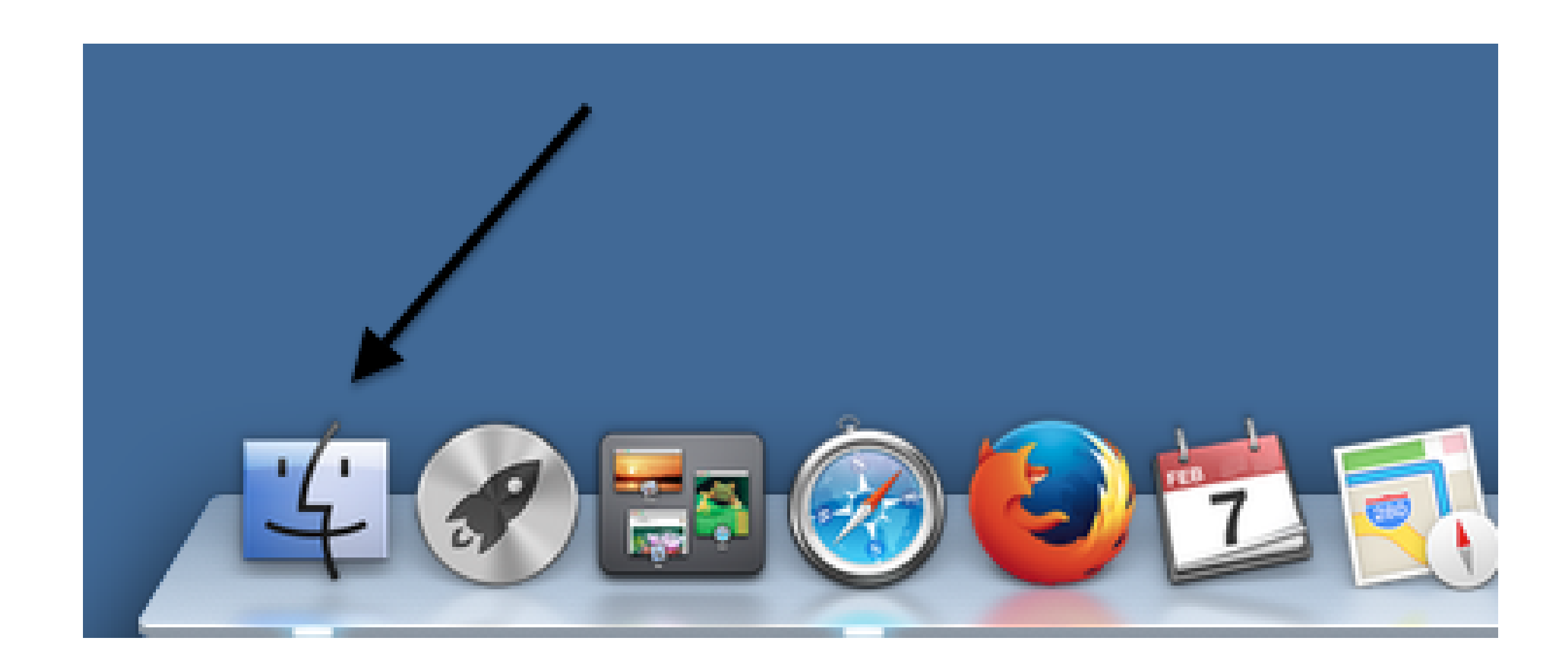

• Unter Mac OS X öffnen Sie ein Fenster Ihres Finders durch einen Klick auf das entsprechende Symbol.

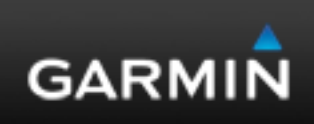

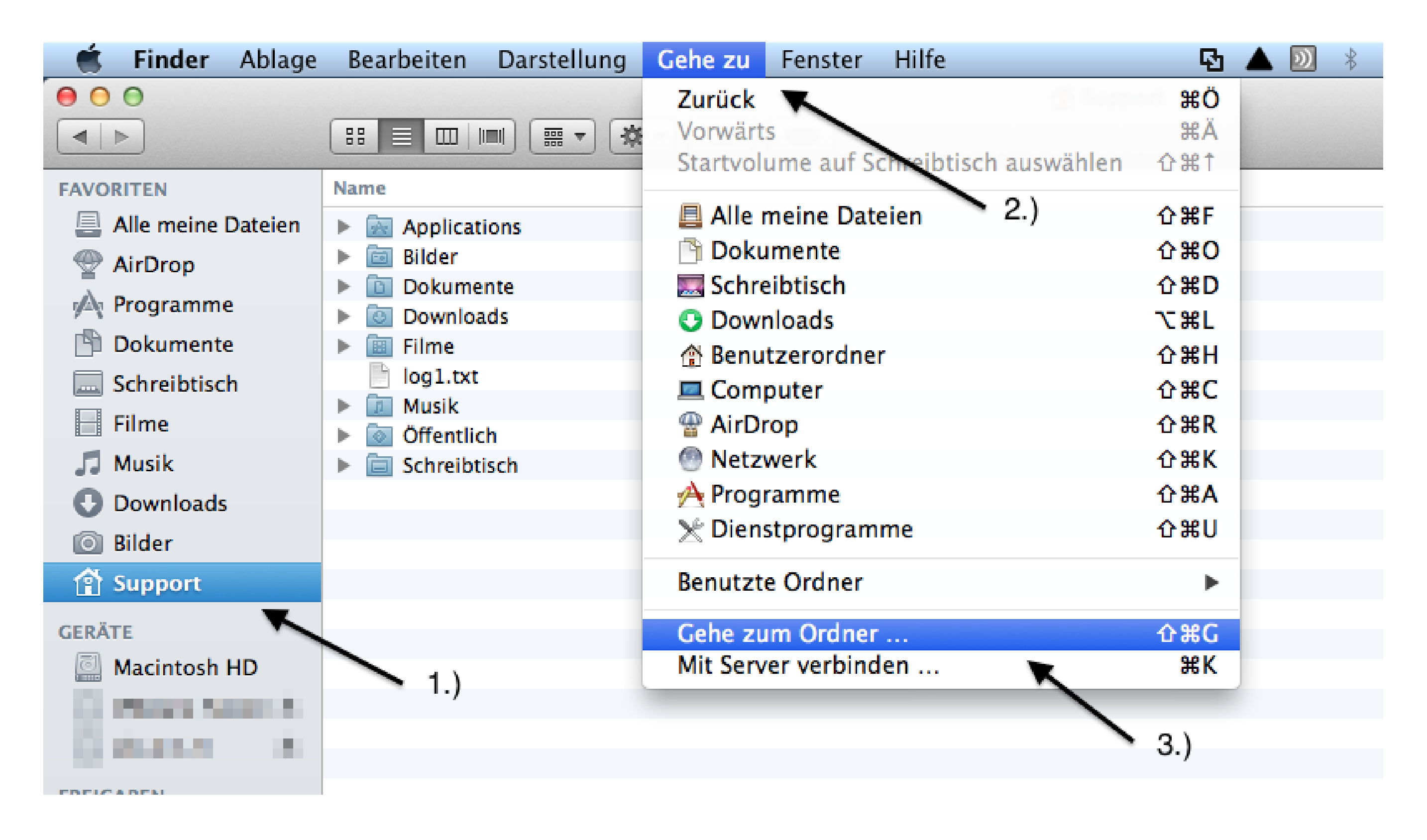

• Lassen Sie nun den Library-Ordner anzeigen. Dieser ist normalerweise versteckt, kann jedoch zum Vorschein gebracht werden, indem Sie im Finder zuerst Ihr Home-Verzeichnis anklicken, als nächstes dann oben im globalen Applikationsmenü auf "Gehe zu" und dort dann auf "Gehe zum Ordner ...".

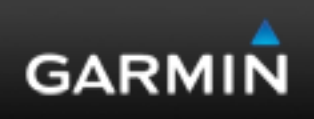

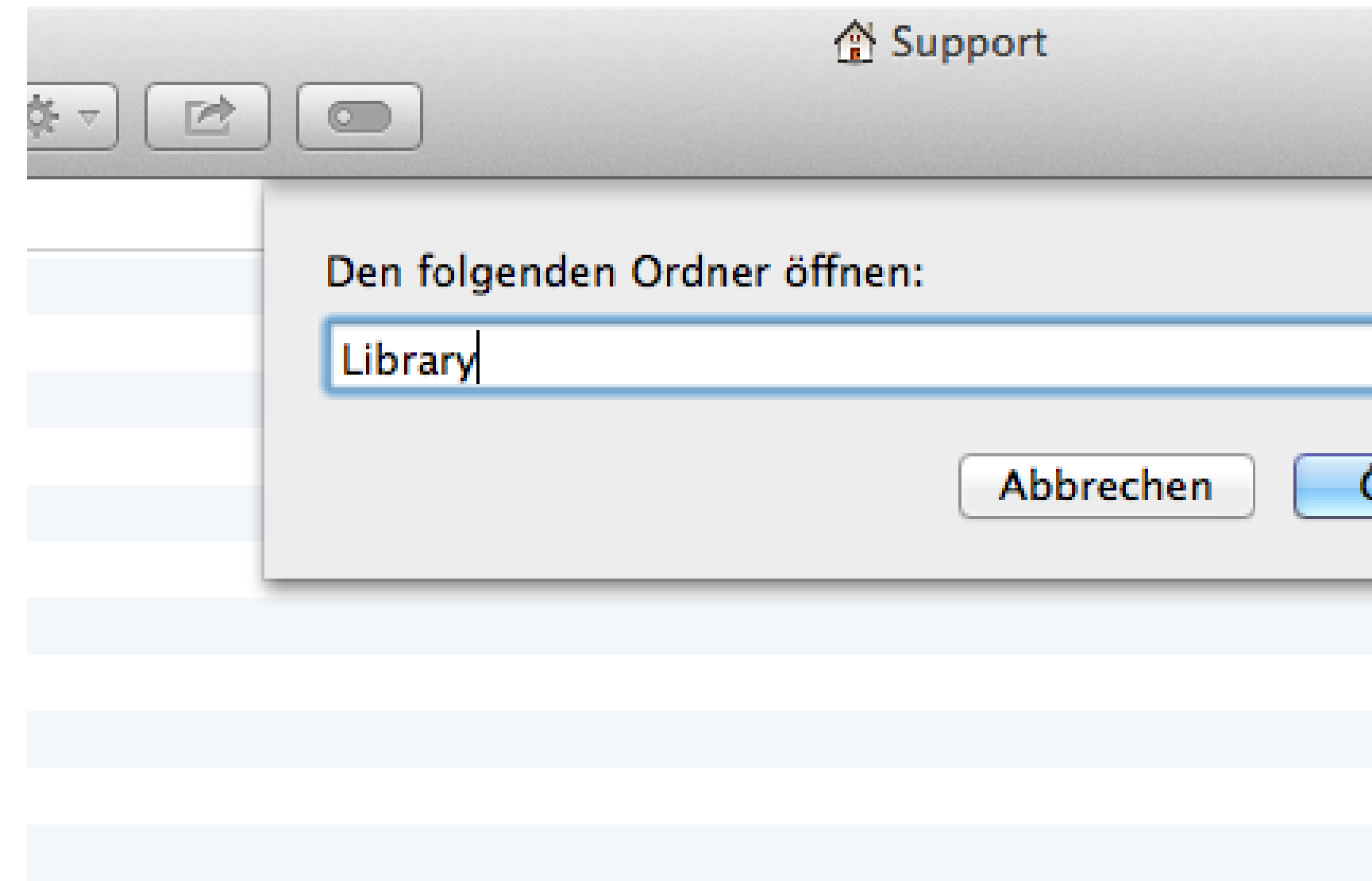

• Geben Sie dann im Eingabefeld, das nun erscheint, das Wort "Library" ein und klicken auf "Öffnen".

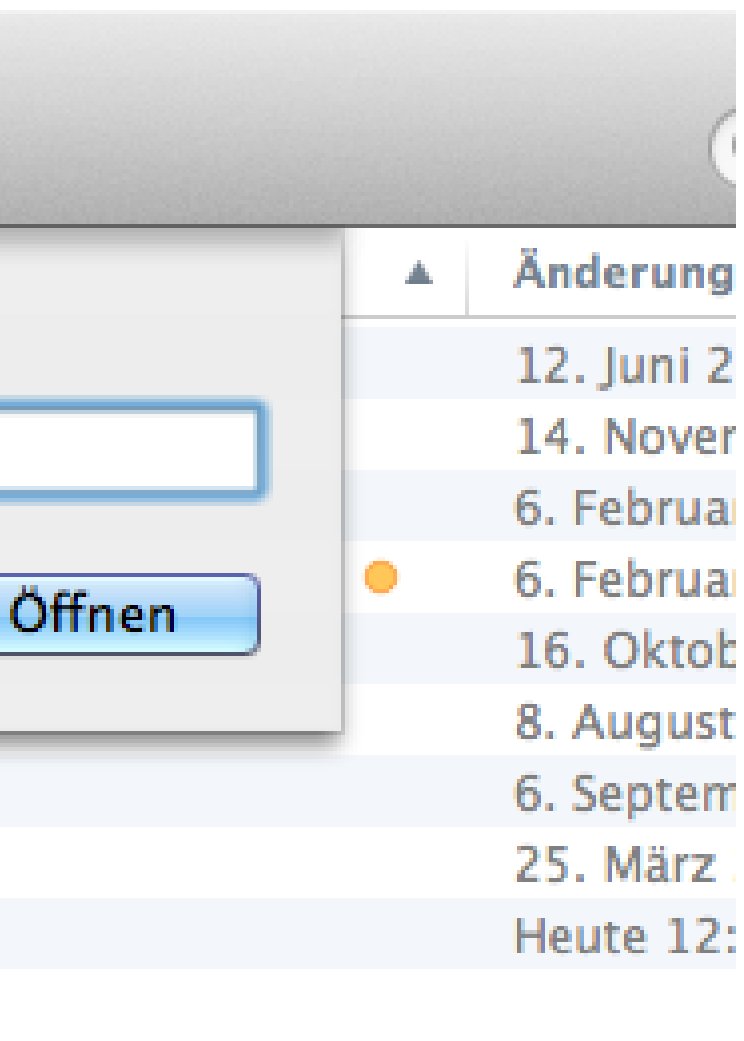

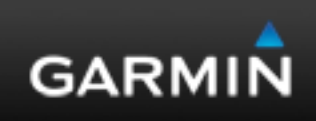

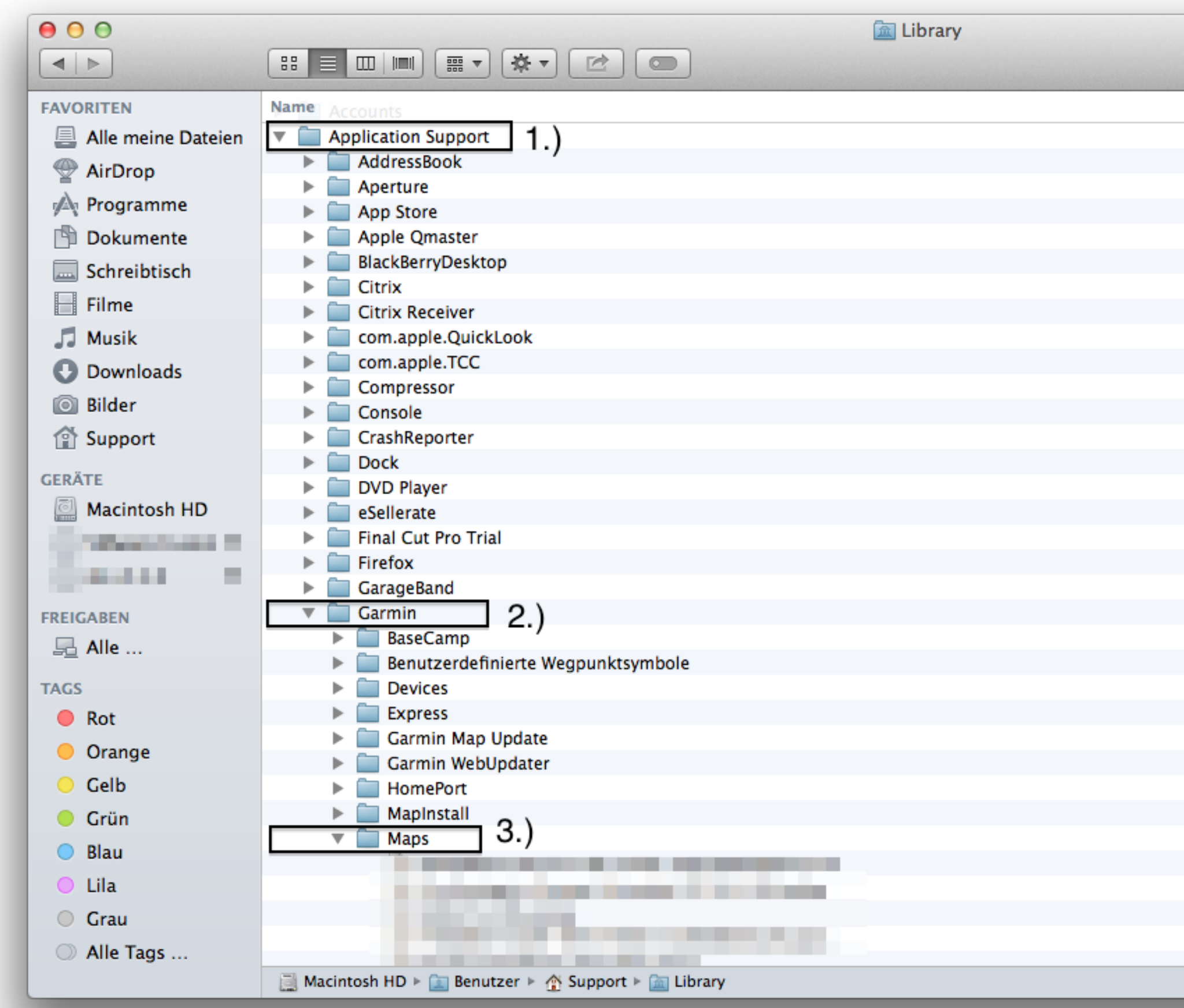

• Dadurch gelagen Sie direkt in den Library-Ordner. In diesem muss die GMA-Datei im Pfad "Application Support → Garmin → Maps" gesichert werden.

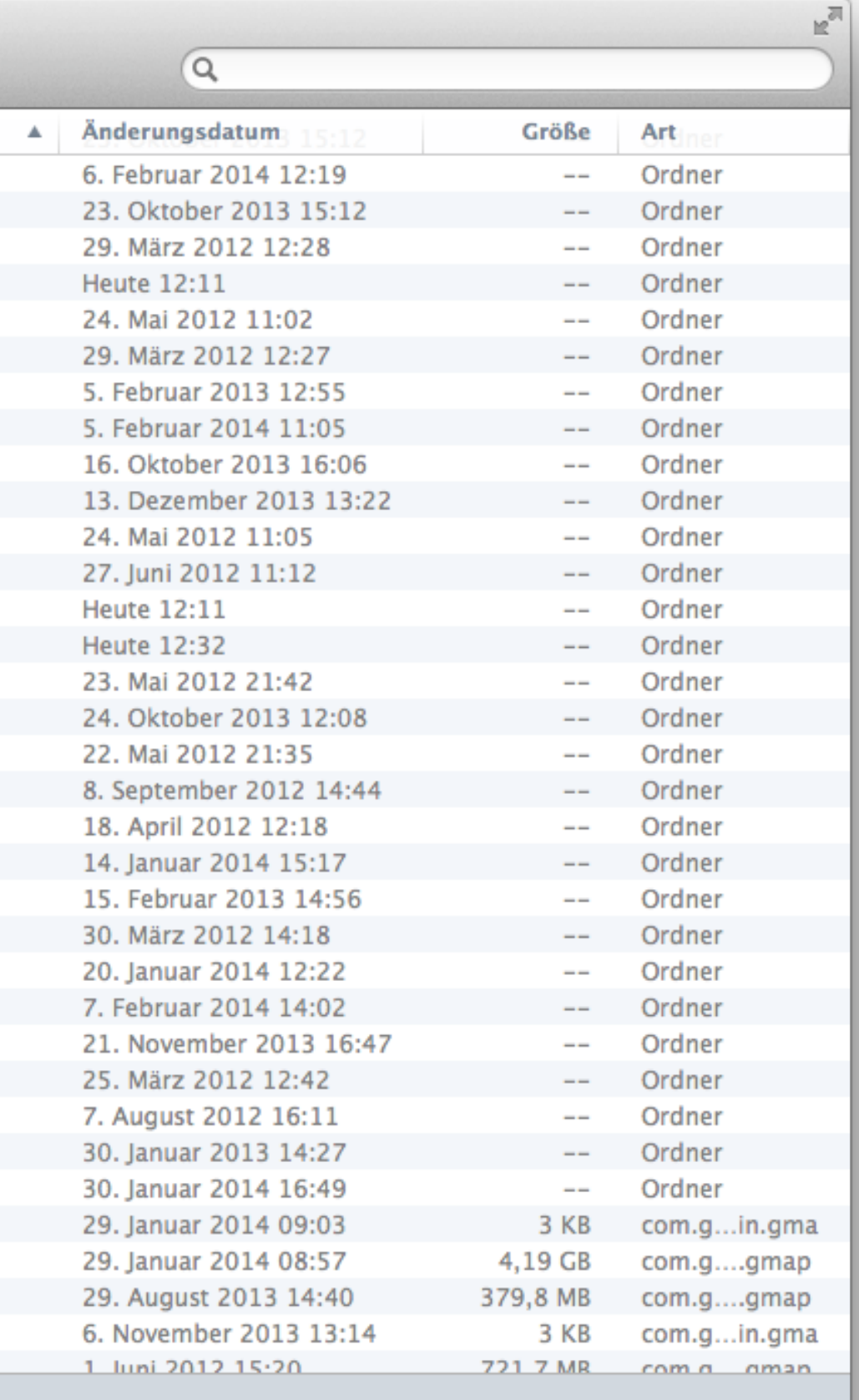

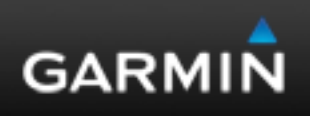